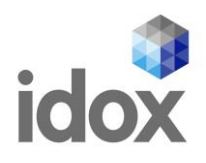

# **ideas@idox**

**User Guide**

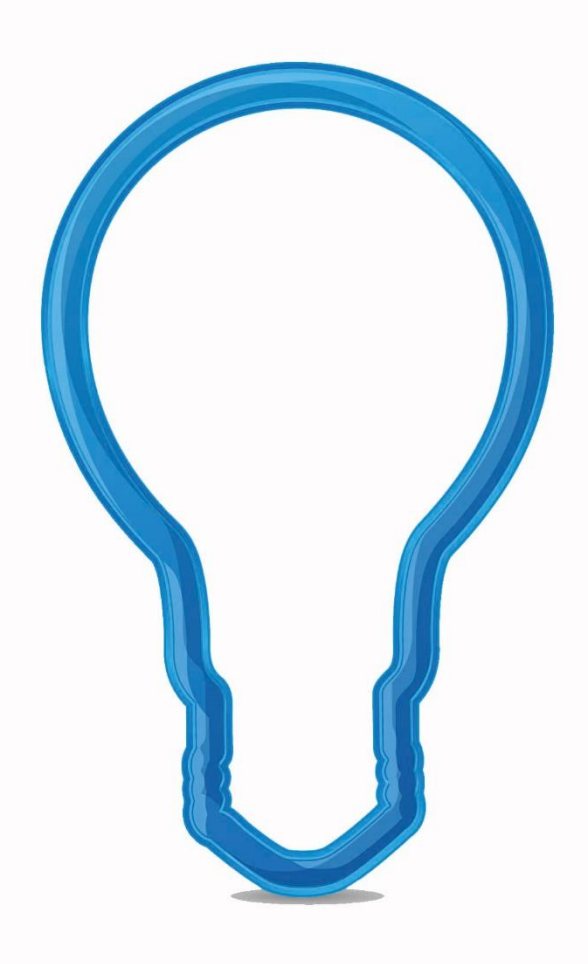

Date: 9<sup>th</sup> November 2020

Author: Tina Jackson

Version: 2

Commercial in confidence

Idox. Do more.

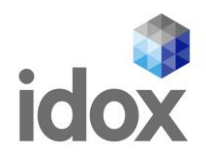

### <span id="page-1-0"></span>**Document control**

### **Document last saved:** 09/11/2020 10:46

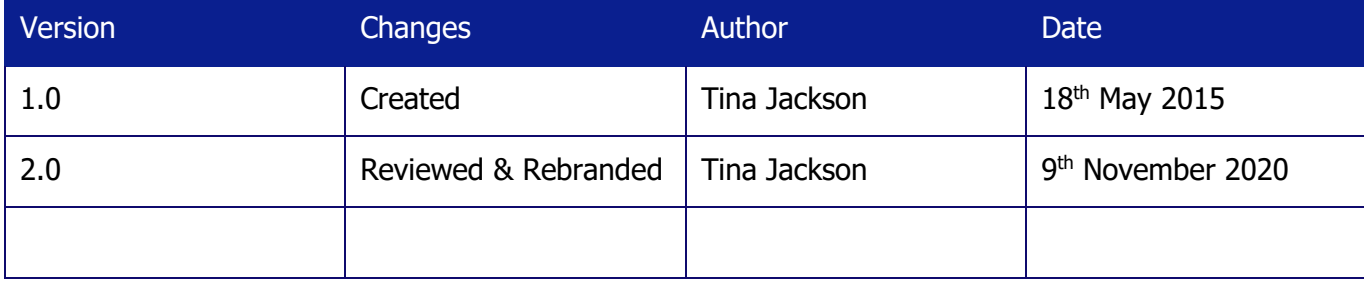

**Copyright**

Ideas, solutions, suggestions, hints and procedures from this document are the intellectual property of Idox plc and thus protected by copyright. They may not be reproduced, transmitted to third parties or used in any form for commercial purposes without the express permission of Idox Group.

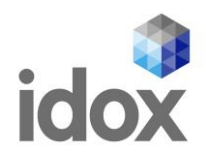

### **Contents**

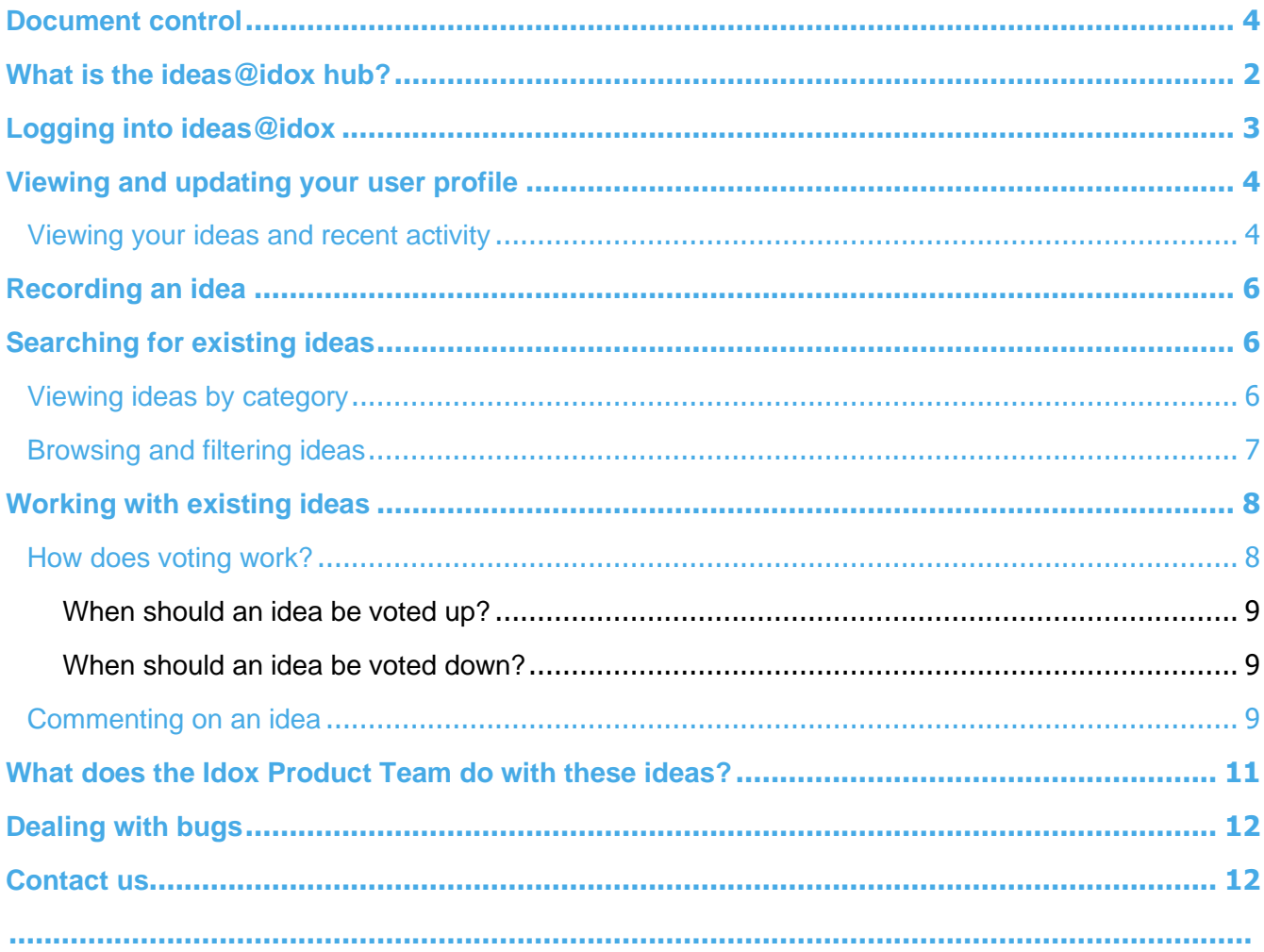

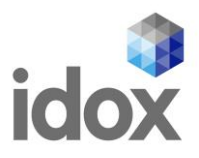

# <span id="page-3-0"></span>**What is the ideas@idox hub?**

This ideas@idox hub allows Idox customers to log ideas for enhancements to the Idox products they use. These enhancements should benefit the user, their team, directorate or the wider local authority.

The hub replaces the need to register Requests for Change with the Idox Service Desk.

On the hub you can raise ideas, and can view ideas raised by other users, then make comments on their ideas, vote ideas up or down, and track their progression.

Ideas@idox is available at the following address:

**<https://ideas.idoxgroup.com/ideas/>**

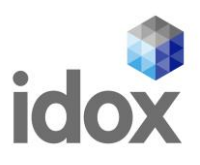

# <span id="page-4-0"></span>**Logging into ideas@idox**

On opening the ideas@idox site, a page will be displayed for you insert the email address and password for your user account.

Users accounts will be created by Idox and an email will be sent the registered email address confirming log in information.

If you have not received your email confirming your log in information, please contact the Idox Service Desk, your Idox Account Manager or email [ideas@idoxgroup.com.](mailto:ideas@idoxgroup.com)

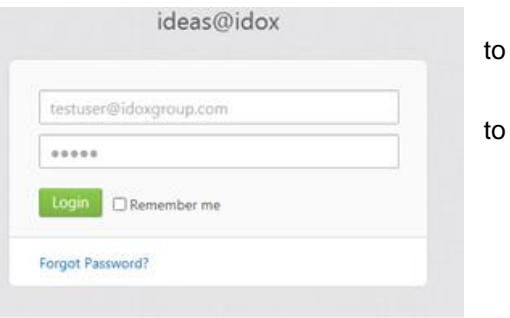

On logging in, the Home tab on the welcome page is displayed. This tab contains a number of areas providing useful links:

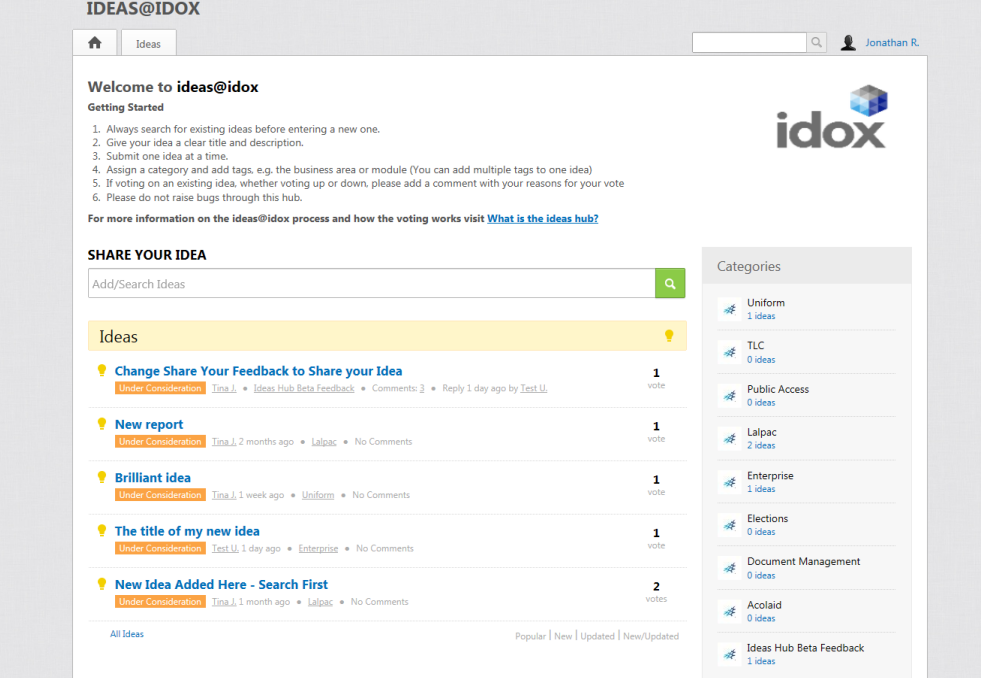

From here, you can:

• View and update your user profile – see

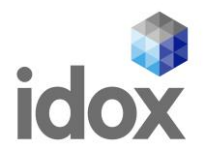

- [Viewing and updating your user profile](#page-6-0) on page [4.](#page-6-0)
- Record an idea see

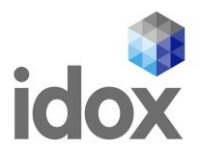

- [Recording an idea](#page-8-0) on page [6.](#page-8-0)
- Search for existing ideas, by browsing the ideas displayed on this page, by entering search terms, or by searching ideas by category – see [Searching for existing ideas](#page-9-1) on page [6.](#page-9-1)

<span id="page-6-0"></span>You can also select the Ideas tab at the top of the page to view a summary of existing ideas, or to create a new one.

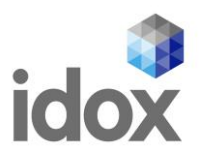

## <span id="page-7-0"></span>**Viewing and updating your user profile**

On any page on the ideas@idox hub, there is a user icon positioned at the top right hand corner.

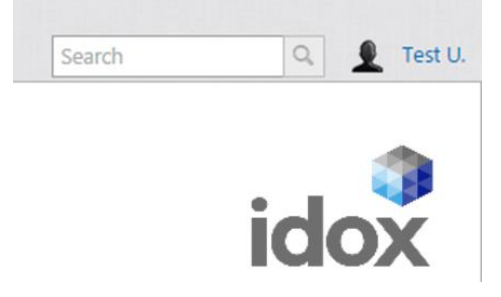

Clicking on this icon displays an overview of your user account, and statistics on all of your ideas raised, comments made, ideas you are following, and ideas that you have voted for.

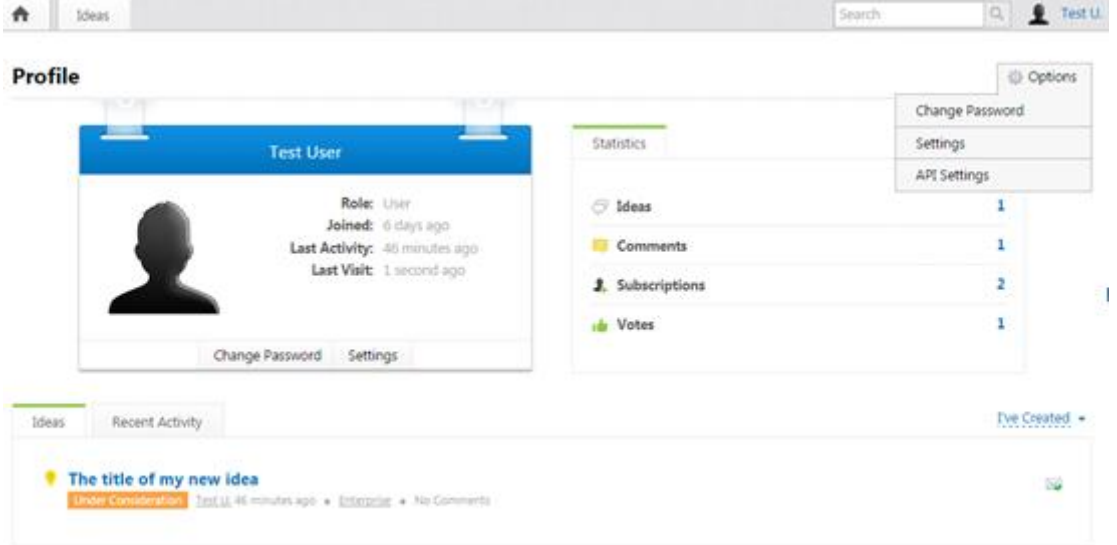

From here, you can also:

- Change your password. To do this, click the Change Password button, type and confirm your new password, and click Submit.
- Update your personal details and load your avatar. To do this, click the Settings button. You can then change your name and email details if required, and can load your avatar from a file or using Gravatar. Click Submit once you're done.
- Use the tabs in the bottom half of the page to display details of ideas you have recorded, and your recent activity on any ideas on the system, as described in the following section.

#### <span id="page-7-1"></span>**Viewing your ideas and recent activity**

As well as providing access to your personal settings, your profile also allows you to view a history of Ideas that you have been involved in. This could be ideas you have created, or ideas you have commented on or voted for.

By default, the Ideas tab lists the idea that you have created. By selecting the "I've Created" link on the right above the tab, you can change this to display ideas you are responsible for, are following[, have commented on, or](#page-10-1)  have voted on. For information about doing any of these for an existing idea, see

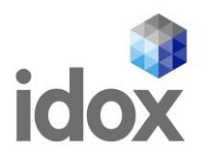

[Working with existing ideas](#page-10-1) on page [8.](#page-10-1) To view full details of an idea, click on it in the list.

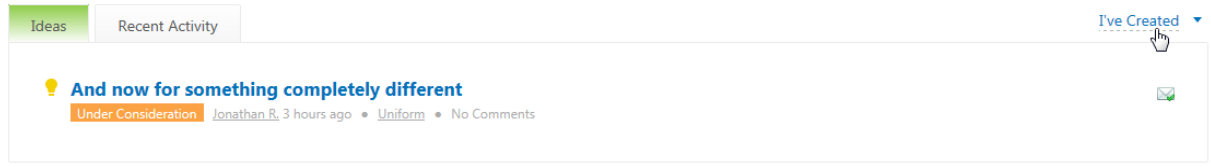

The Recent Activity tab lists the activities against ideas you have done something to. As on the Ideas tab, to view full details of an idea, click on it in the list.

<span id="page-8-0"></span>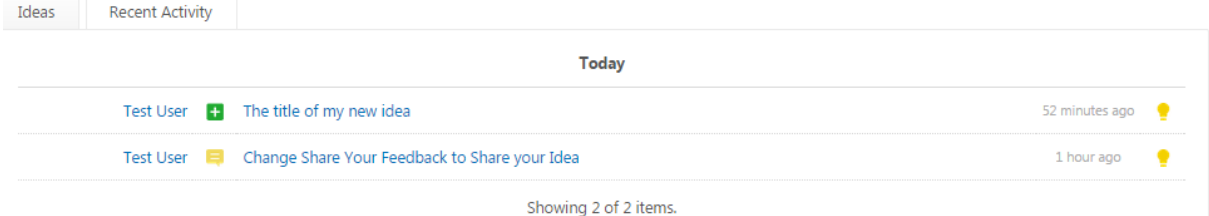

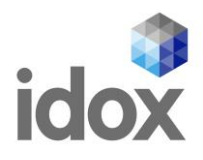

# <span id="page-9-0"></span>**Recording an idea**

# <span id="page-9-1"></span>**Searching for existing ideas**

There are a number of ways to review existing ideas, in addition to selecting them from the automated search list displayed when you record a new idea. You can:

Search using the search field next to the user profile icon at the top right of every page.

 $\mathbb{Q}$ Jonathan R.

On searching in this field, a list of matching ideas is displayed. You can then click on an idea to open it.

- View and then filter the ideas within a specific category see [Viewing ideas by category](#page-9-2) on page [6.](#page-9-2)
- Browse and then filter the ideas on the Ideas tab on the welcome page see [Browsing and filtering ideas](#page-10-0) on page [7.](#page-10-0)

#### <span id="page-9-2"></span>**Viewing ideas by category**

On the Home tab on the welcome page, on the right hand side there is a categories count of ideas against each category.

To view and filter ideas by category:

- 1. Click on the relevant category. A summary of all ideas raised against  $\mathbb{R}$ category, regardless of their status, is displayed.
- category, regardless of their status, is displayed.<br>2. Using the options displayed above the list, you can filter the ideas by status, or whether the ideas are new or updated. You can also change the  $\frac{Lapac}{2\text{ ideas}}$  category of ideas displayed.

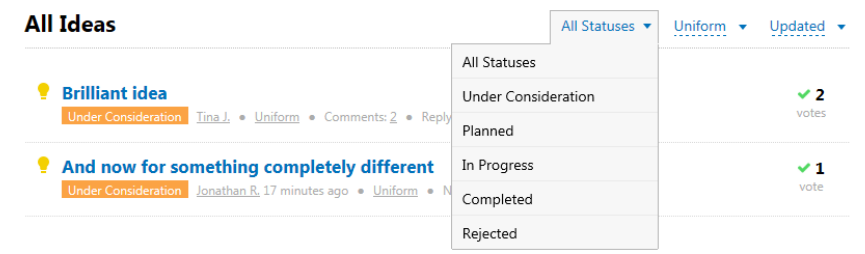

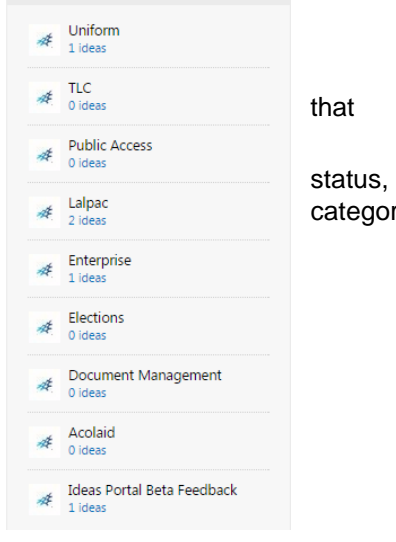

3. To open an idea, click on it in the list.

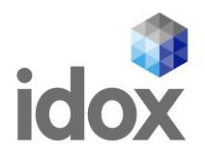

### <span id="page-10-0"></span>**Browsing and filtering ideas**

To browse and filter all ideas:

1. Select the Ideas tab from the welcome page. This will give an overview of all ideas logged on the hub.

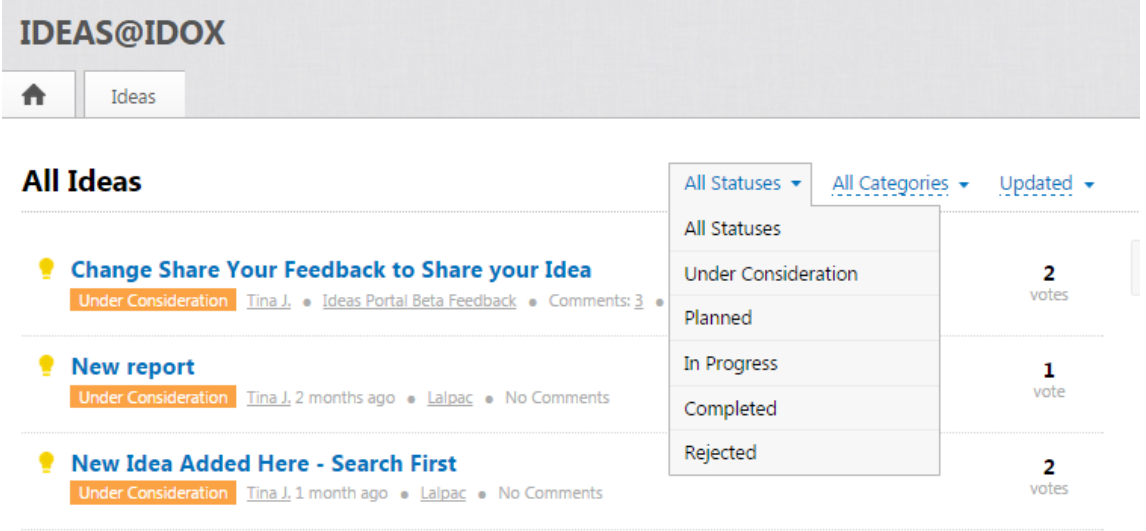

- 2. Using the options displayed above the list, you can filter the ideas by status, by category, or by whether the ideas are new or updated.
- <span id="page-10-1"></span>3. To open an idea, click on it in the list.

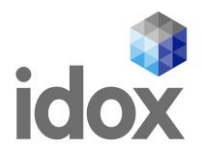

## <span id="page-11-0"></span>**Working with existing ideas**

If you find any ideas raised by other people which you have an interest in, you can:

- Vote on the idea see [How does voting work?](#page-11-1) on page [8.](#page-11-1)
- Comment on the idea see [Commenting on an idea](#page-12-2) on page [9.](#page-12-2)
- Follow or subscribe to the idea, by clicking Follow this Idea or the RSS button at the bottom right of the idea, respectively.

 $\Box$  Follow this Idea

If you follow an idea, updates will be sent to your email account. If you subscribe, you will receive an RSS feed of updates.

#### <span id="page-11-1"></span>**How does voting work?**

Everyone can vote an idea up if they think it is a good idea, or down if they think it is a bad idea.

You can vote on any idea, but can only vote once per idea. This stops someone voting 200 times for their own idea. You can vote the idea up or down, but not both.

- To vote an idea up, click the thumbs up button **2 1 1** like this idea
- To vote an idea down, click the thumbs down button

If you vote an idea down we recommend that you leave to comment to explain why you feel this idea is not a good idea. For more information, see [Commenting on an idea](#page-12-2) on page [9.](#page-12-2)

The voting section at the bottom of an idea shows how people many have voted the idea up and how many have voted it down. If, as in the following example, one person votes the idea up and one votes it down, both will be shown – a vote down will not reduce the number of positive votes that have been registered.

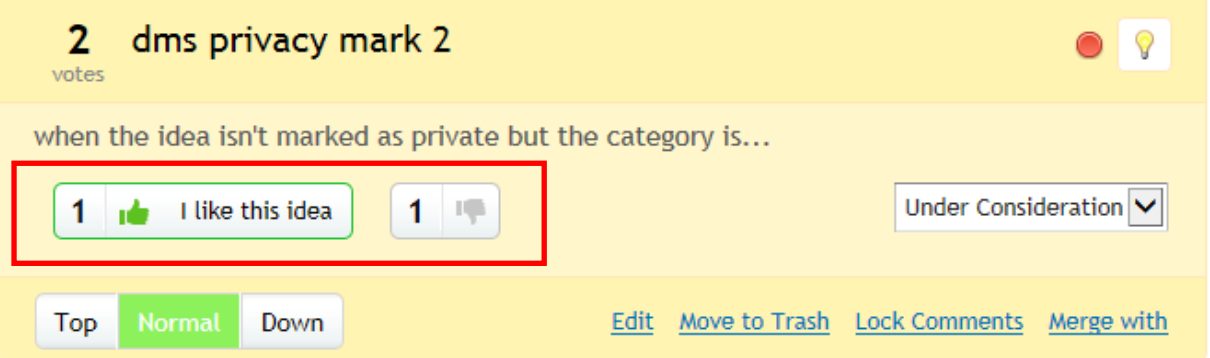

Every idea will have at least one vote, because the user who enters the idea automatically votes for it when they enter it.

The Idox Product Team will use the votes cast to decide which ideas should be included in future product releases. Please bear this in mind when casting your votes. If in doubt the following sections might be useful.

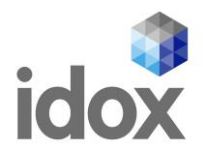

### <span id="page-12-0"></span>**When should an idea be voted up?**

You should vote an idea up when you agree that you would find value in the idea.

That means that if the idea were to be implemented then you, your team, your directorate, or the wider local authority would benefit.

There are lots of good ideas, and we will never be able to implement all of them, so we advise that you save your votes for the ideas that will deliver real benefits.

### <span id="page-12-1"></span>**When should an idea be voted down?**

You should vote an idea down when you feel that the idea wouldn't deliver value.

This may be because you feel that there may be a better way to solve the problem, or that a way of achieving what is being asked for already exists.

When an idea is voted down you are not currently forced to leave a comment, but we do suggest that you leave a comment to explain why you think the idea should not be progressed.

#### <span id="page-12-2"></span>**Commenting on an idea**

If you vote an idea down, you should leave a comment explaining why. Likewise, you can leave a comment supporting or suggesting a slight change to an idea you have voted up. To leave a comment on the idea displayed:

1. Type your text in the Leave a Comment field. On clicking into the field, buttons are displayed at the top of the field. If required, you can use these to format the text, or add links, images, code, or hidden text.

Leave a Comment

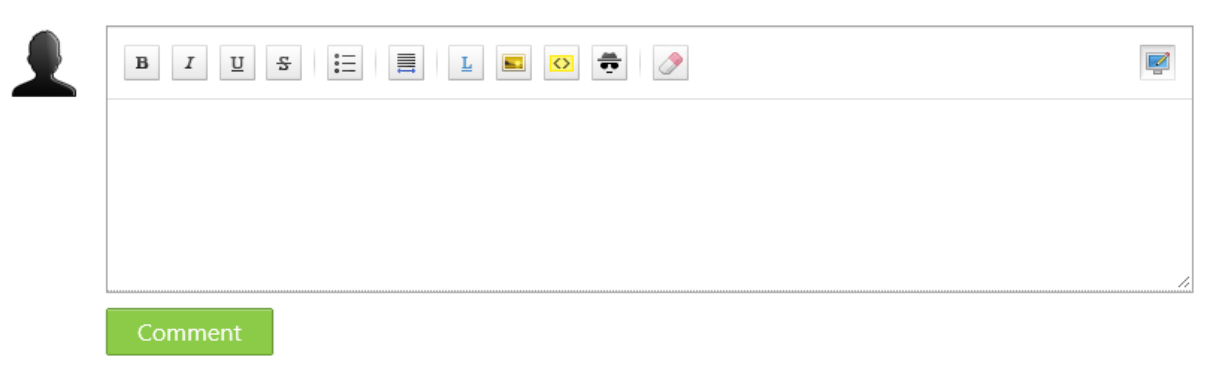

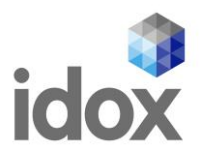

2. Once you have finished making the comment, click the Comment button. Your comment is displayed under the idea.

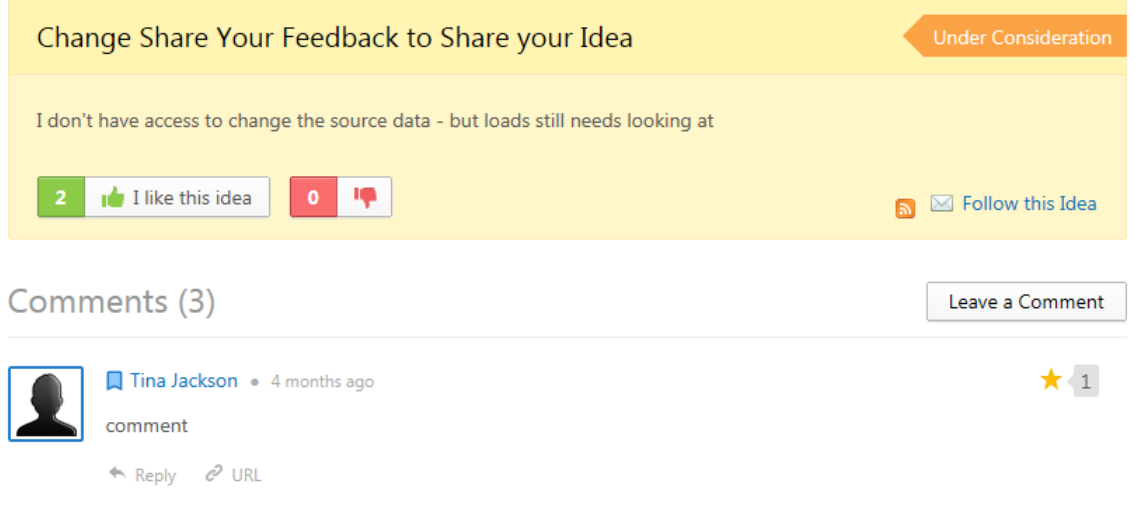

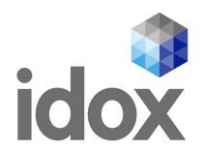

### <span id="page-14-0"></span>**What does the Idox Product Team do with these ideas?**

The Idox Product Team will review and respond to all ideas logged on the ideas@idox hub.

The best ideas will be selected for implementation in a future release of the product.

Idox will give customers the chance to review and vote ideas up or down before considering the idea to go further. The status of the idea will change once it has been considered. The statuses are:

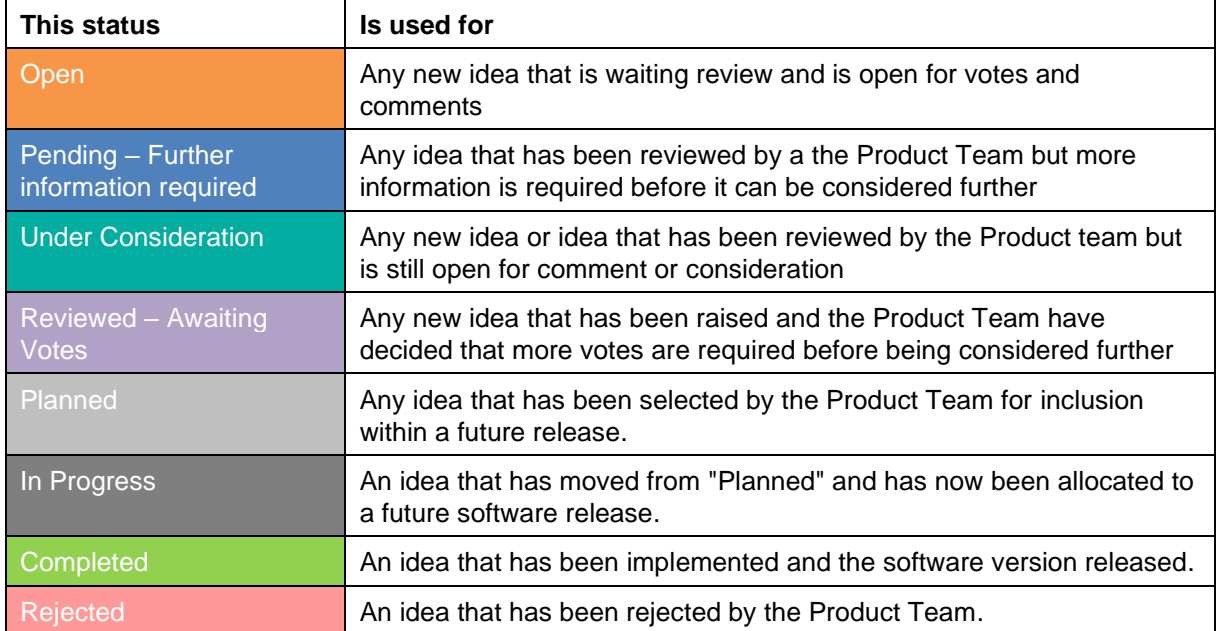

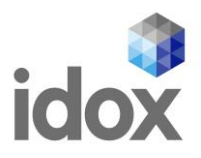

# <span id="page-15-0"></span>**Dealing with bugs**

Please do not log bugs in the ideas@idox hub. This hub is for ideas to provide enhancements to Idox products only.

If you raise a potential bug in the hub then this will be closed, and you will need to contact Service Desk to inform them so that it can be properly investigated.

### <span id="page-15-1"></span>**Contact us**

#### **Idox Software Ltd**

Second Floor, 1310 Waterside Arlington Business Park Theale RG7 4SA

T: +44 (0) 333 011 1200 E: info@idoxgroup.com **www.idoxgroup.com**

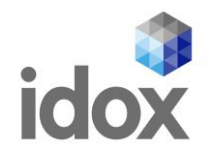